# **How to attend oral presentation**

# **OFrom "Sessions"** 1. Click "Sessions" 第71回日本木材学会大会(東京大会) it. Mar 20, 2021 Mar 21, 2021 ms of Service Copyrig Cconfit

### 2. Click "Oral"

#### **Sessions**

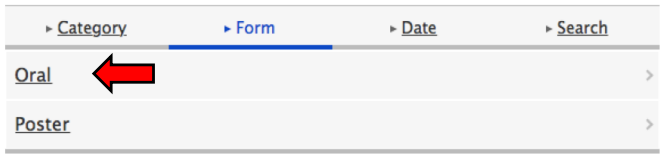

### 3. Click the session that you want to attend

#### **Sessions**

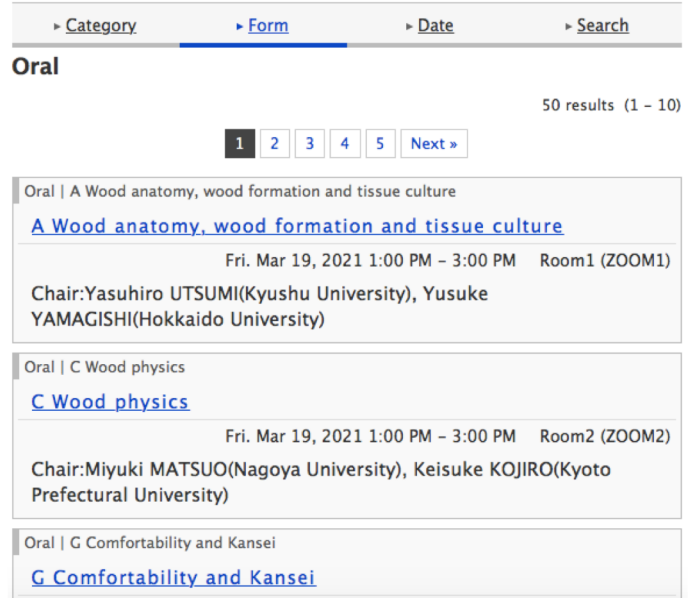

### **OFrom** "Timetable"

1. Click "Timetable"

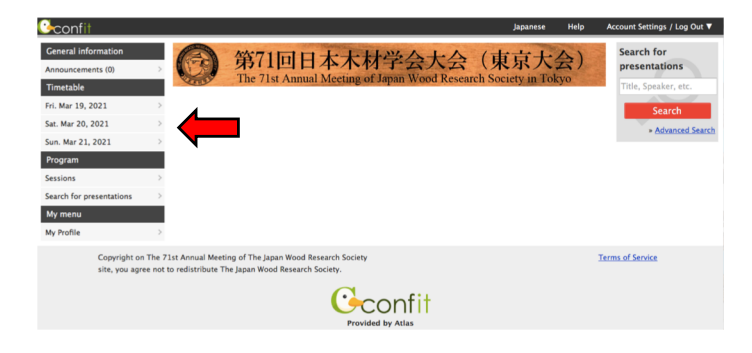

### 2. Click the session that you want to attend

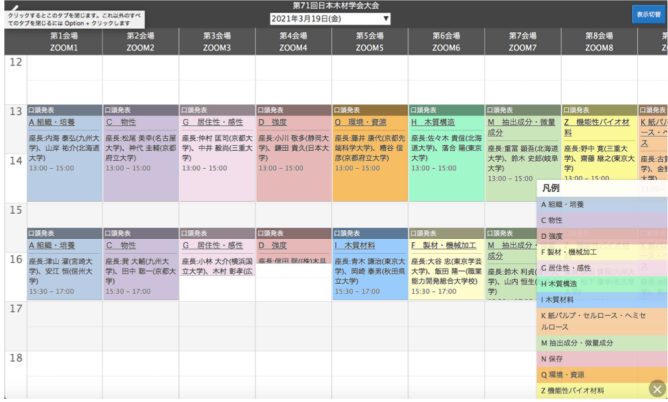

# **How to ask questions in an oral presentation (1)**

In Q&A sessions, participants can use the "Raise Hand" function or the "Q&A" function. Questions using "Raise Hand" function will be given priority at this meeting.

- How to use "Raise Hand" function
- 1. Raise Hand

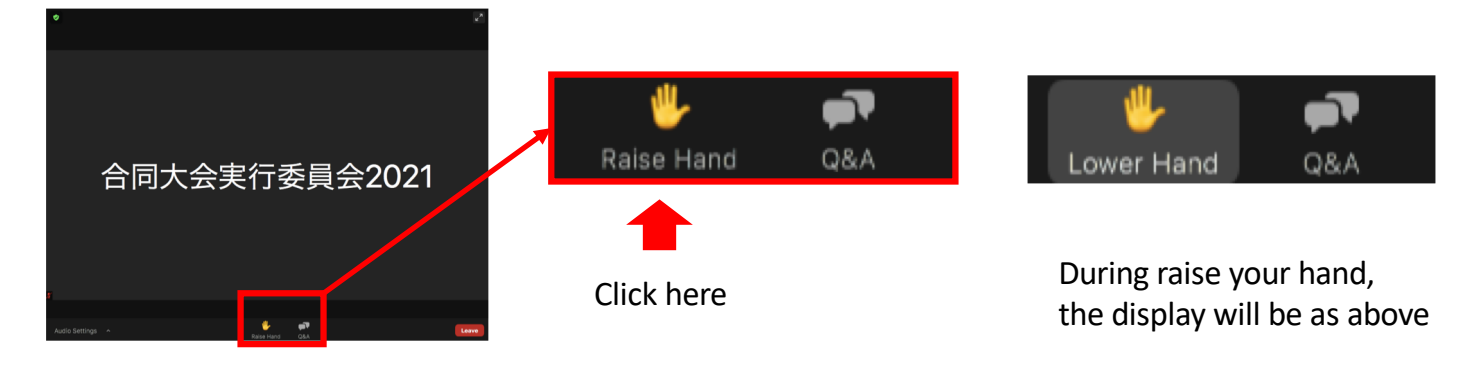

2. Wait until the chairperson nominates you

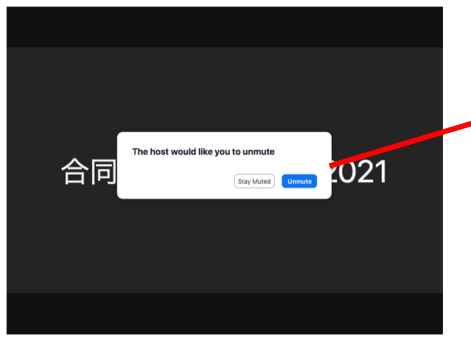

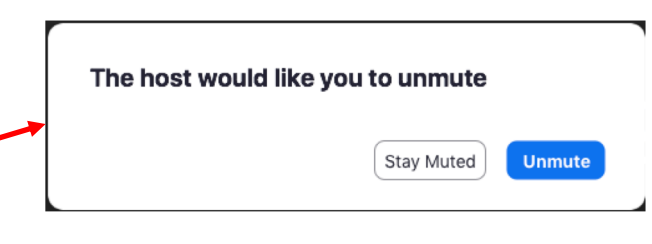

When you are nominated, the above message will appear. Then, click "Unmute".

### 3. Use the microphone to ask questions

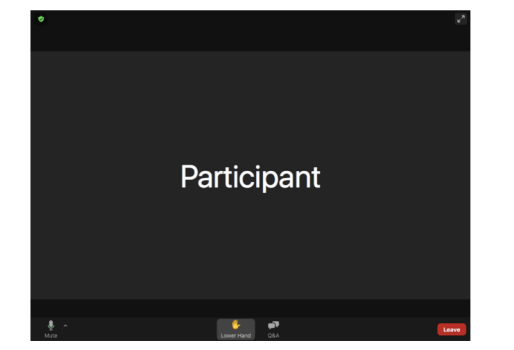

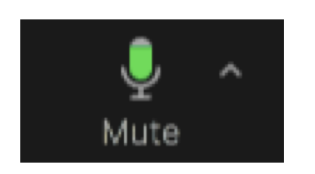

1) Make sure your microphone is unmuted (as indicated above) and ask your question

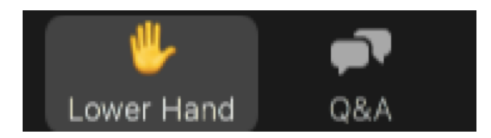

2) When you finished the question, click the "lower hand" button.

# **How to ask questions in an oral presentation (2)**

In Q&A sessions, participants can use the "Raise Hand" function or the "Q&A" function. Questions using "Raise Hand" function will be given priority at this meeting.

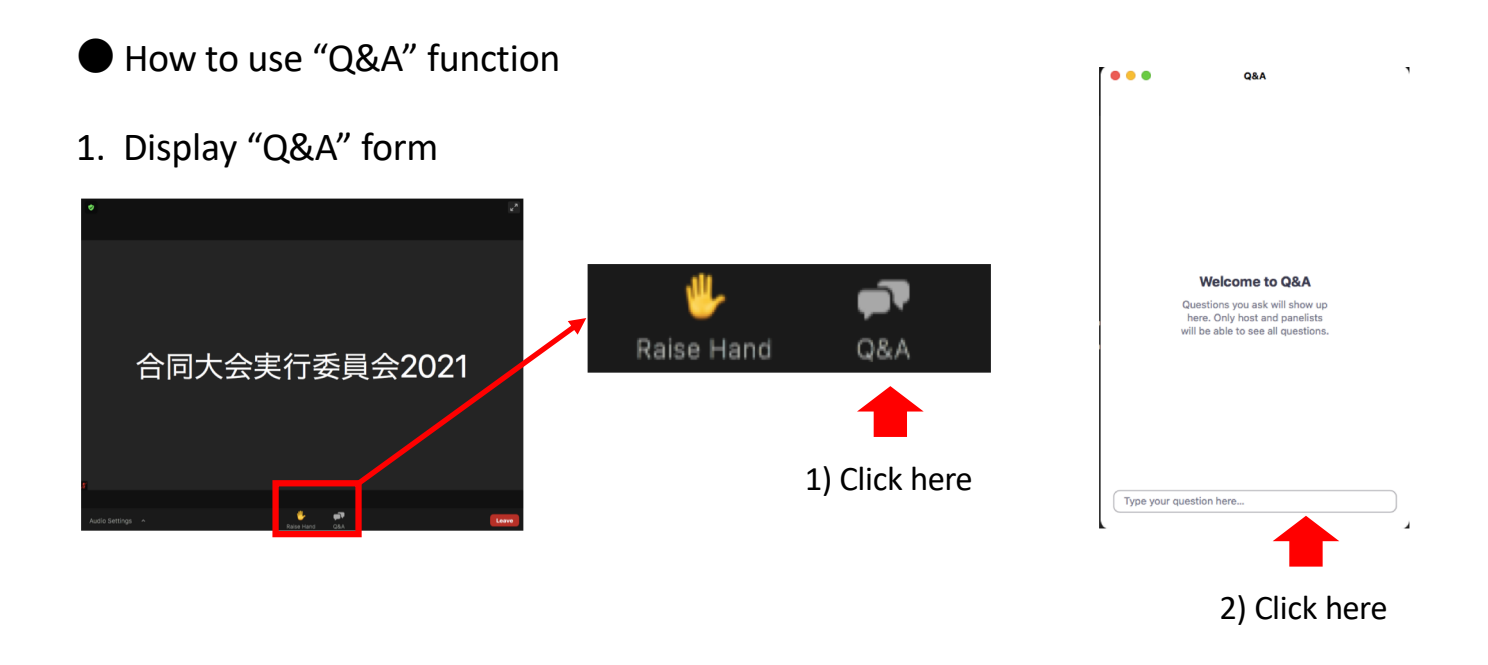

### 2. Write your questions in the Q&A form

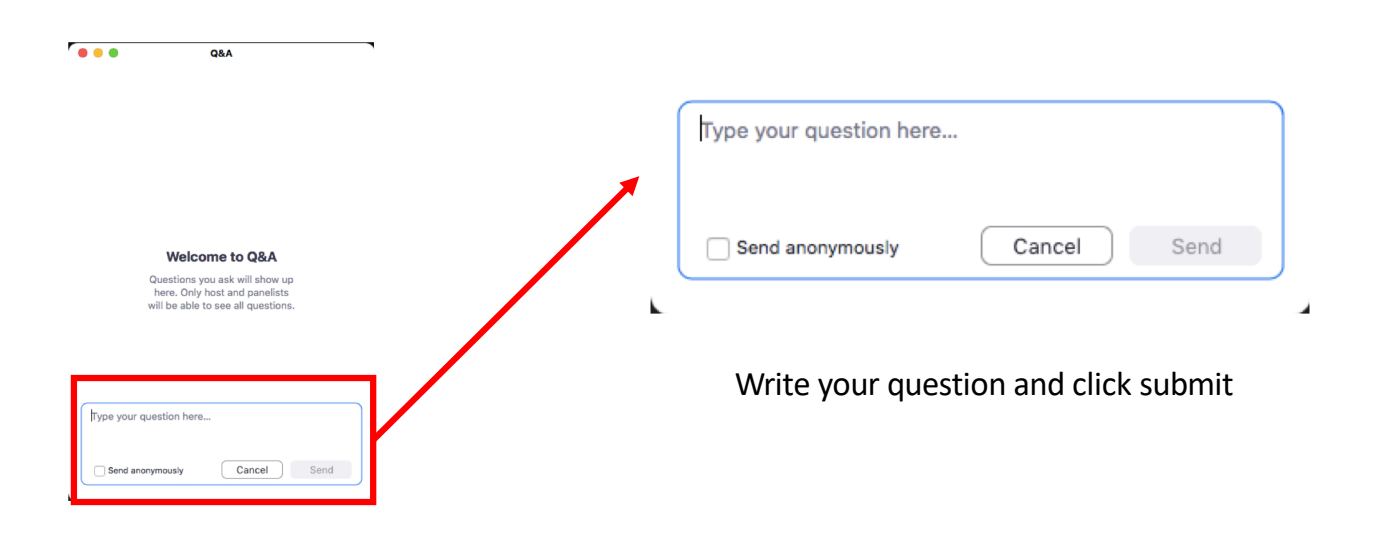

When you ask a question, please write name of presenter e.g.) Question to  $\bigcirc$   $\bigcirc$  (name): What do you think about the  $\bigtriangleup \bigtriangleup$ ?

### **How to change your name in Zoom**

You need to show your name when you ask a question in the webinar. Please set to display your name.

### 1. Launch Zoom and open the settings

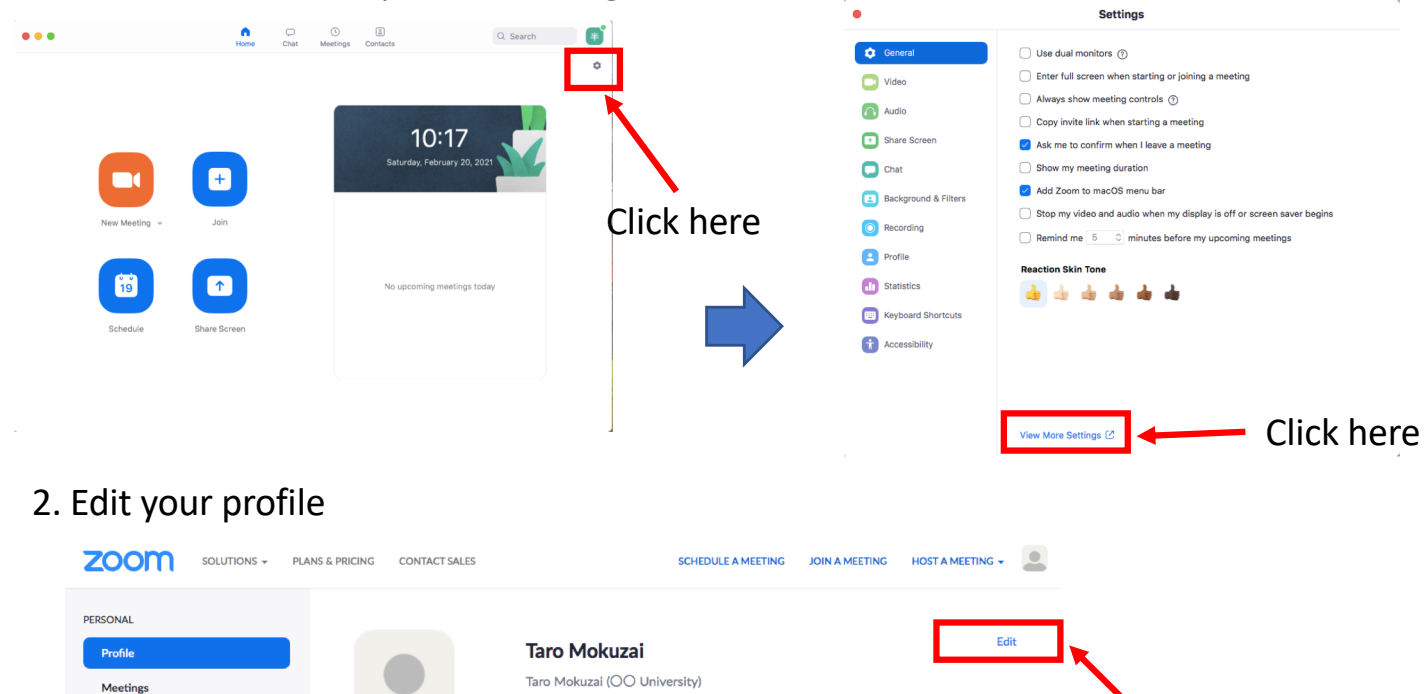

Click here

### 3. Save the change of display name

Webinar Recordings

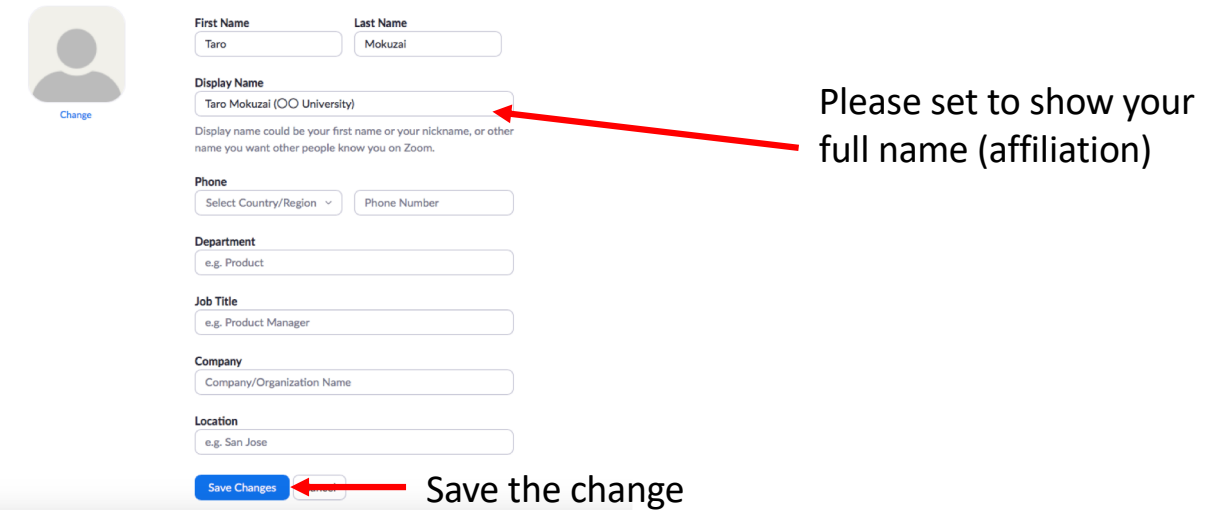

### $*$  If you are asked to register when you join the webinar

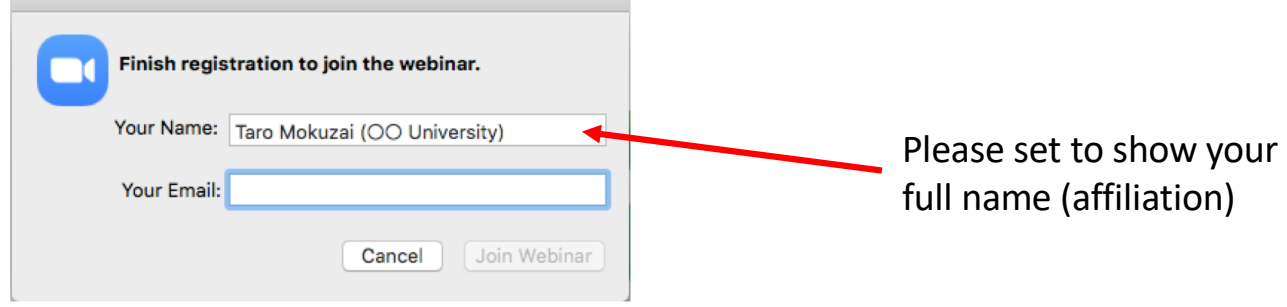

# **How to make an oral presentation (for presenters)**

The time allocated for each presenter is 15 minutes, including the presentation, discussions, and exit. Please keep the speech around 11 minutes, Q&A around 3 minutes, and exit around 1 minute.

1. Unmute, start video, and start sharing screen

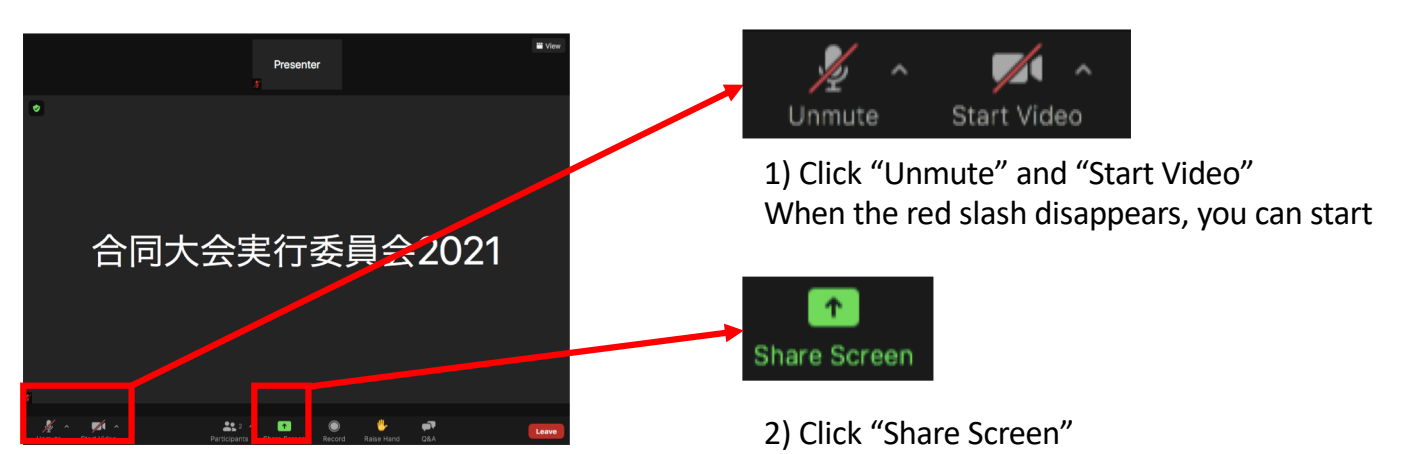

### 2. Select the window to share

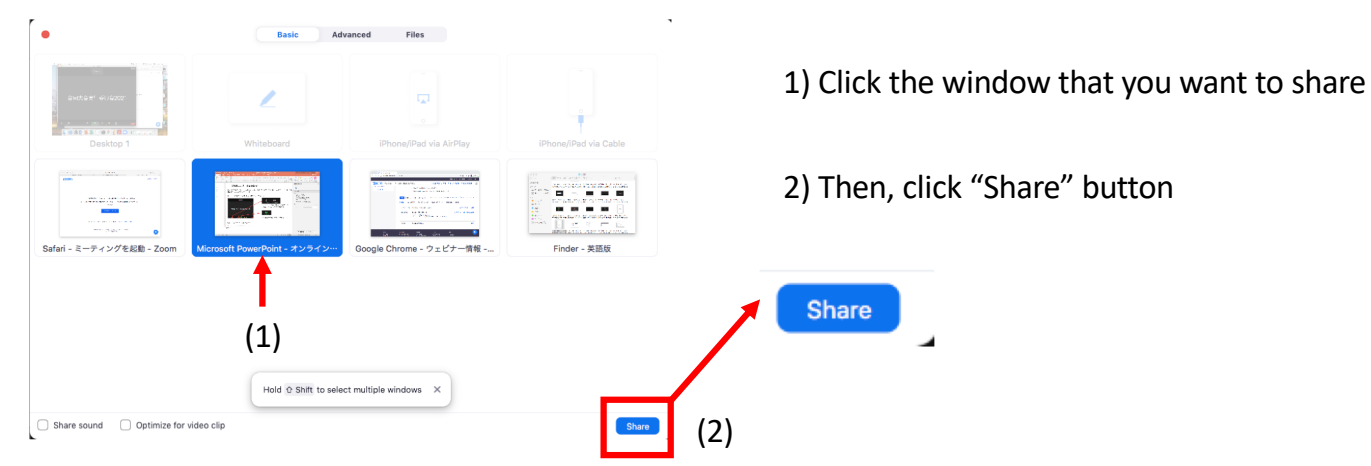

#### 3. Display slides in full screen

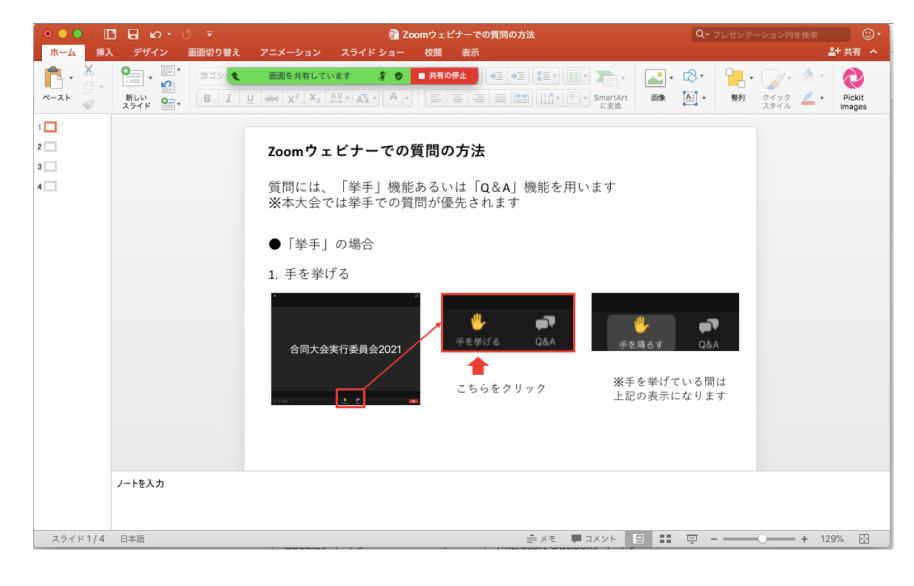

#### <Precautions>

It is recommended that presenters check time by yourself.

The organizers will use online timer. However, depending on your environment, the timer may not work.

## **How to attend poster session and question at e-poster**

#### 1. Click "Sessions" 2. Click "Poster"

**Sessions** 

**Poster** 

► Category

Poster | B Wood quality **B** Wood quality Poster | C Wood physics C Wood physics

Poster | E Wood drving E Wood drying

**Poster | D Mechanical properties D** Mechanical properties

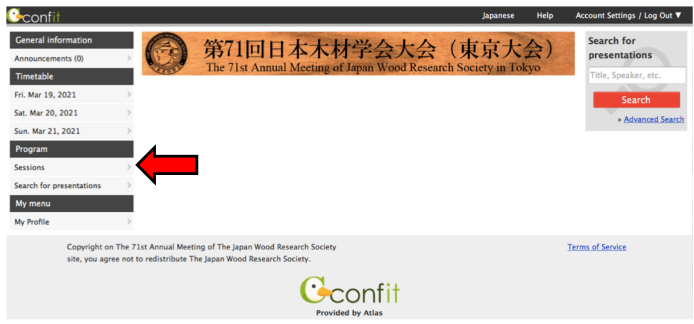

1 2 Next »

 $\triangleright$  Date

 $\triangleright$  Search

18 results  $(1 - 10)$ 

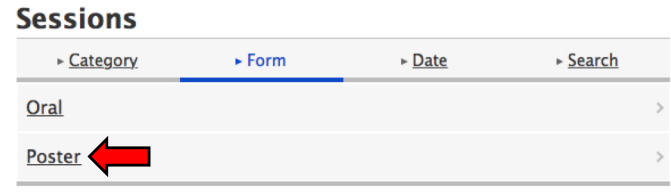

3. Click the session that you want to attend 4. Click poster title that you want to browse

#### **Session information**

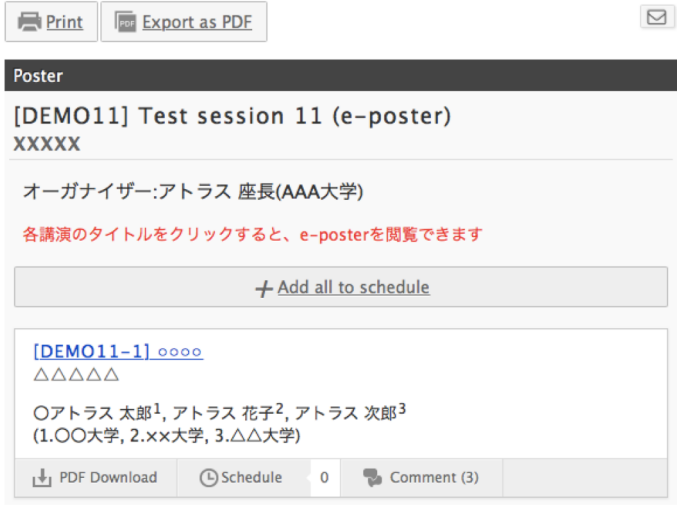

This image was obtained at the test site

#### 5. Browsing Poster: Click blue button Question: Click "Comment"

 $\triangleright$  Form

Poster | A Wood anatomy, wood formation and tissue culture

A Wood anatomy, wood formation and tissue culture

#### **Presentation information**

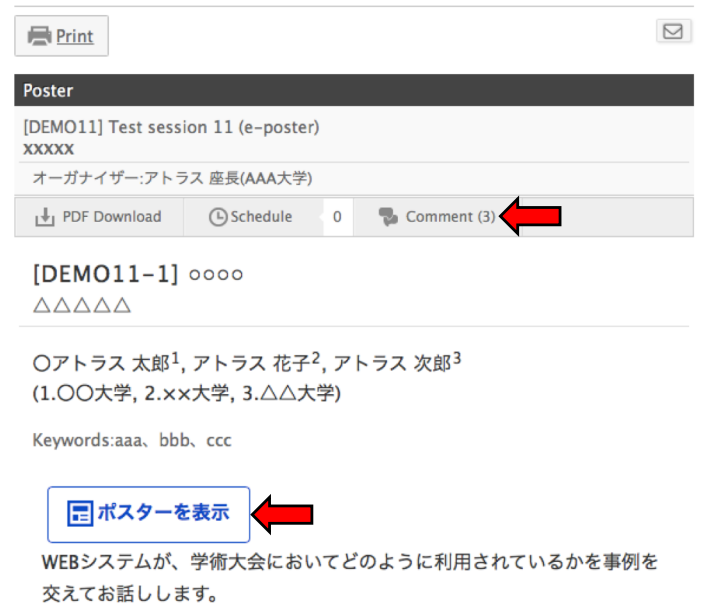

この文章はダミーです。文字の大きさ、量、字間、行間等を確認するため

#### 6. Click "Post" after you write a comment

#### **Presentation information**

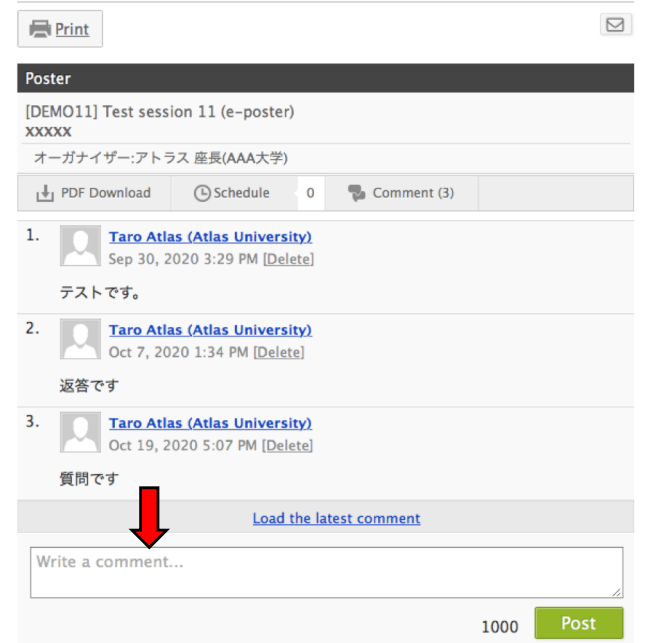

This image was obtained at the test site